### Конкурс интерактивных презентаций **«Интерактивная мозаика»**

Pedsovet.su Автор: Васюкова Любовь Анатольевна

Место работы: Пермский филиал ГОУ НПО «Профессиональный лицей №32»

Должность: преподаватель специальных дисциплин

Высшая квалификационная категория.

# **ТЕМА «ПАНЕЛЬ УПРАВЛЕНИЯ»**

Профессиональный лицей №32 г.Перми, Преподаватель Васюкова Л.А.

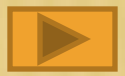

### **Определение панели управления.**

- **Запуск Панели управления**
- **Режимы отображения Панели управления**
- **Основные группы панели управления**
- **Индивидуальная настройка панели управления**
- **Проверка знаний**

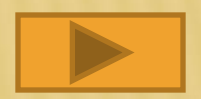

### **Панель управления специальная папка, <sup>в</sup> которой сосредоточены**

### **основные настройки Windows XP.**

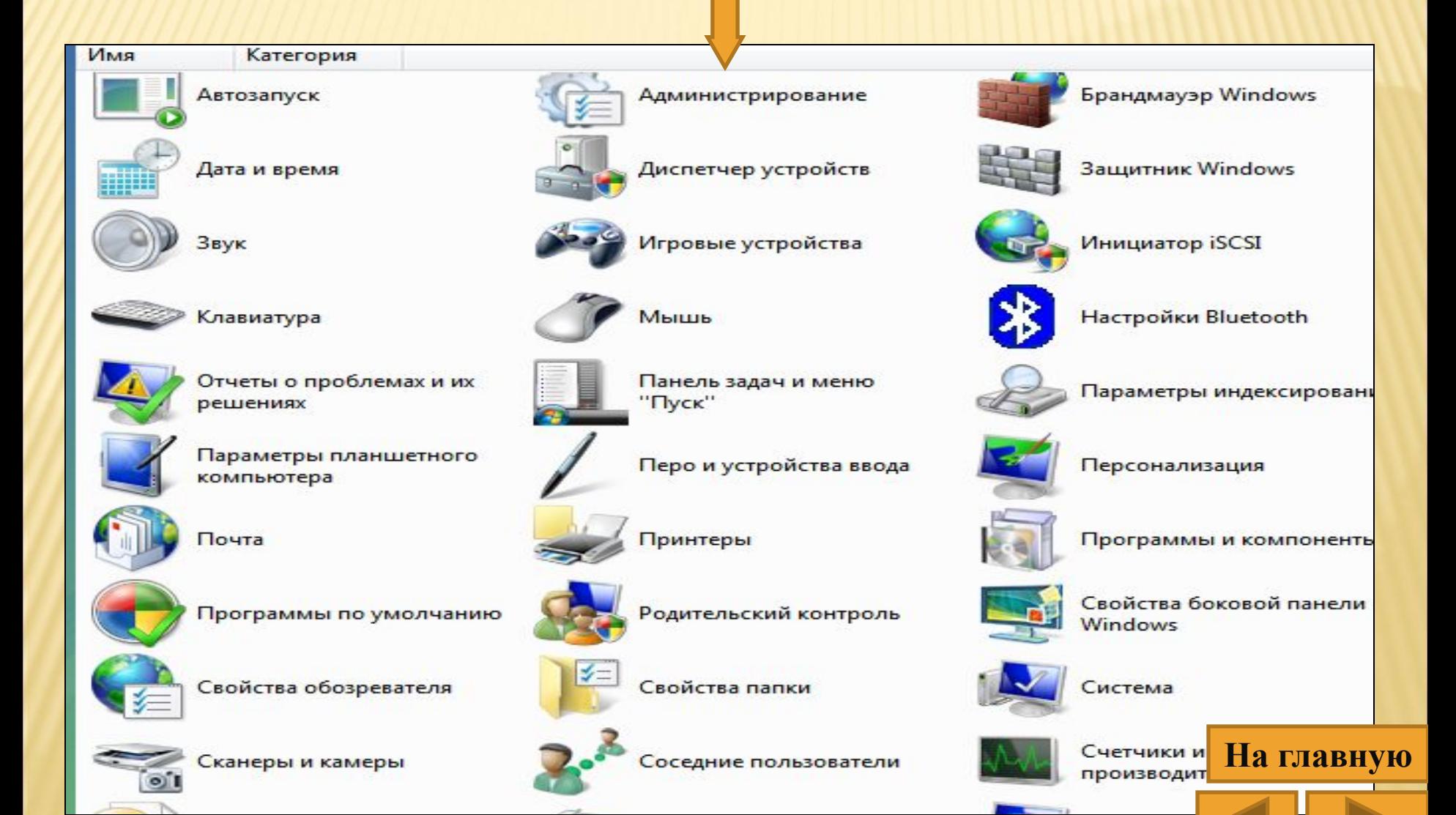

## **Панель управления позволяет:**

- настроить внешний вид рабочего стола Windows;
- выполнить настройку его функциональных возможностей;
- устанавливать или удалять программы;
- настраивать сетевые подключения; изменять параметры и пароли учетных записей пользователей;
- выполнять настройку специальных возможностей для пользователей с плохим зрением, слухом или ограниченной подвижностью;
- проводить установку и диагностику оборудования;
- и т.д.

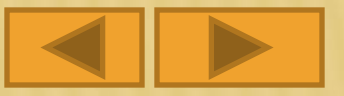

# **Порядок запуска**

1. Нажать кнопку «Пуск»

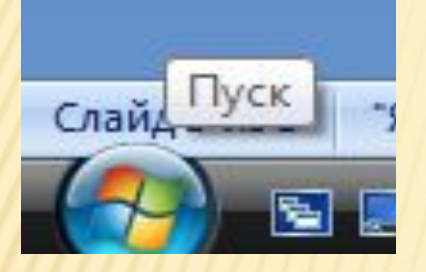

2. Выбрать пункт Главного меню «Панель управления»

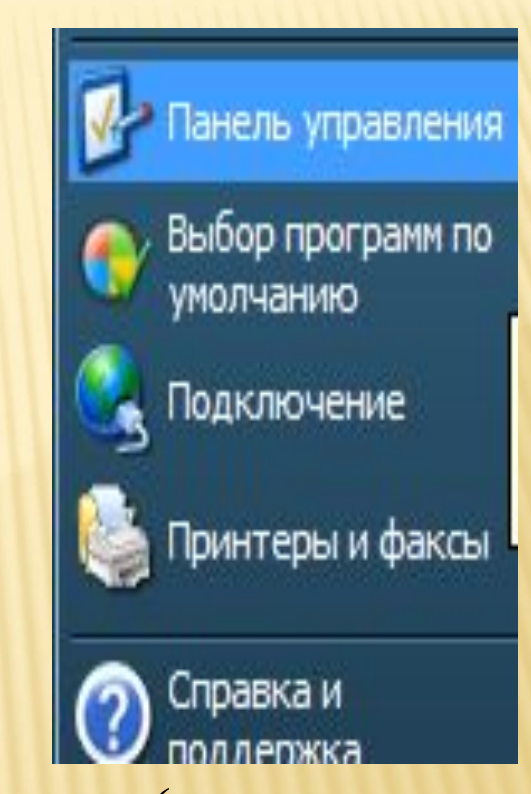

3. Открыть нажатием левой клавиши мыши (или через контекстное меню командой Открыть)

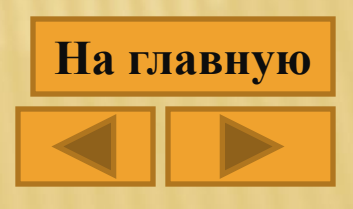

# Режимы отображения панели управления

#### Вид по категориям 0 П Выберите категорию Принтеры и другое Оформление и темы оборудование Автоматическое обновление Сеть и подключения к четные записи пользоват **Интернету** Дата, время, язык и Установка и удаление программ региональные стандарты Звуки и Звук, речь и аудиоустройства Специальные воз аудиоустройства Производительность и Цент в обеспечені обслуживание безог Мастер настройки сети

### Классический вид

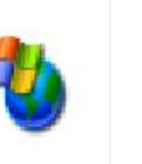

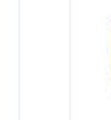

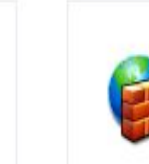

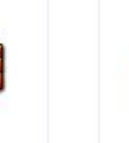

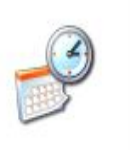

Администрирование

Брандмауэр Windows

Дата и время

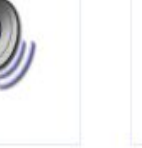

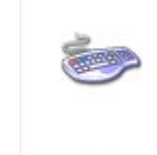

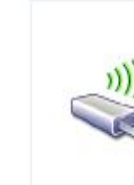

Мастер беспроводной сети

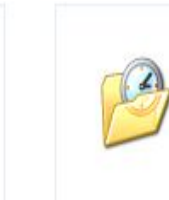

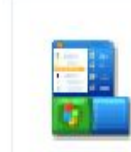

Назначенные задания Панель задач и меню "Пуск"

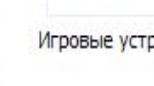

Игровые устройства

Мышь

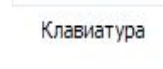

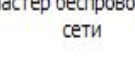

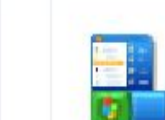

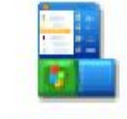

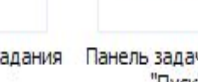

**Вид по категориям** отображает значки *Панели управления*, группирую их по категориям.

**• Классический вид** отображает сразу все значки *Панели управления.*

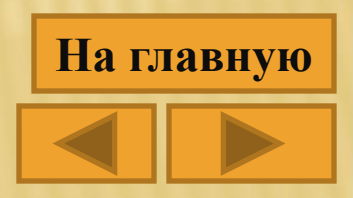

# Основные группы Панели управления

# Персонализация

• оформления вида рабочего стола, выбор фонового рисунка, экранной заставки, цветовой палитры, разрешающей способности экрана и т.д.

Специальные **ВОЗМОЖНОСТИ** 

тэкпоягоп • создавать настройки ДЛЯ людей нарушениями  $\overline{c}$ зрения, слуха ИЛИ подвижности рук.

Учетные записи пользователей

• позволяет работать на одном компьютере нескольким людям

### Мышь

• позволяет настраивать параметры МЫШИ (назначение кнопок, скорость двойного щелчка, вид указателя, скорость перемещения). Производительность и обслуживание

тояволяют повысить общую эффективность работы компьютера

### Звук и аудиоустройства

• отображает список настроек в данной группе

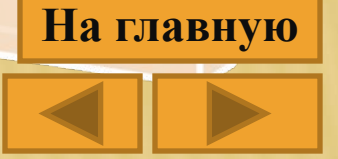

# **Индивидуальная настройка Панели**

### **управления**

Преобразование Панели управления в каскадное подменю Создание **ИНДИВИДУАЛЬНОЙ** настройки панели управления

• Щелкнуть на «Настроить», указать закладку «Дополнительно» и в позиции «Элементы меню «Пуск» выбирать значение «Отображать как меню».

• Щелкнуть правой кнопкой мыши на кнопке «Пуск» и указать опцию «Открыть». В раскрывшейся папке организовать подпапку с именем наподобие «Панель управления».

Открытие утилит Панели управления

• найти в каталоге Windows System или WindowsSystem32 CPL-файл, соответствующий той утилите Панели управления, которую намерены открыть.

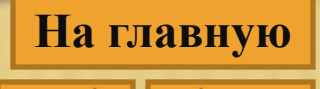